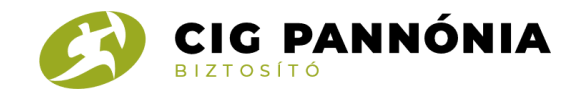

# **CIG PANNÓNIA DIGITAL**

# **CIG Pannónia Digital használat Ügyfelek részére**

**CIG Pannónia**

**2020.**

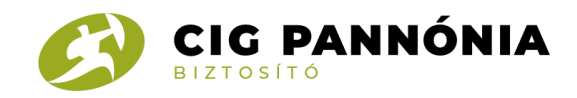

# **Ügyfél oldali működés**

A CIG Pannónia Digital felületét arra az esetre hoztuk létre, amikor a személyes találkozás valamilyen okból kifolyólag nem lehetséges Ügyfelünk, illetve Értékesítőnk részéről. A CIG Pannónia Digital felület kizárólag a szerződés aláírásának folyamatára szolgál, az ezt megelőző szerződéskötésről való tárgyalás rendszeren kívül történik.

### **Kompatibilis körülmények Ügyfeleink számára**

Igyekeztünk Ügyfeleinknek biztosítani azt, hogy a funkció bárhonnan könnyen és gyorsan elérhető legyen, így a kapcsolat létesítéséhez a legegyszerűbb technikai feltételekre van csupán szükség.

Eszközök, amiken a rendszer használható:

- Asztali számítógép
- Laptop
- Mobil eszközök (Android, IOS)

Támogatott böngészők:

- Google Chrome
- Mozilla Firefox
- Opera
- Microsoft Edge
- Safari (iPhone esetében)
- Megjegyzés: Internet Explorer nem alkalmas a felület használatára!

#### **A következőkben a felület egyszerű használatát fogjuk bemutatni!**

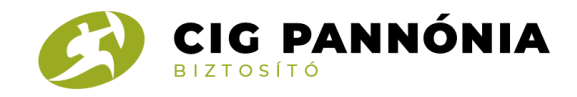

# **1.**

Első lépésként Ügyfelünk megkapja a CIG Pannónia Digital elérhetőségét az Értékesítőtől. Ez történhet SMS és e-mail formájában, bármelyiket válaszhatja Ügyfelünk.

Az itt érkező linkre kattintva jut el Ügyfelünk a CIG Pannónia Digital felületére.

Első körben egy adatkezelési tájékoztató elfogadása szükséges:

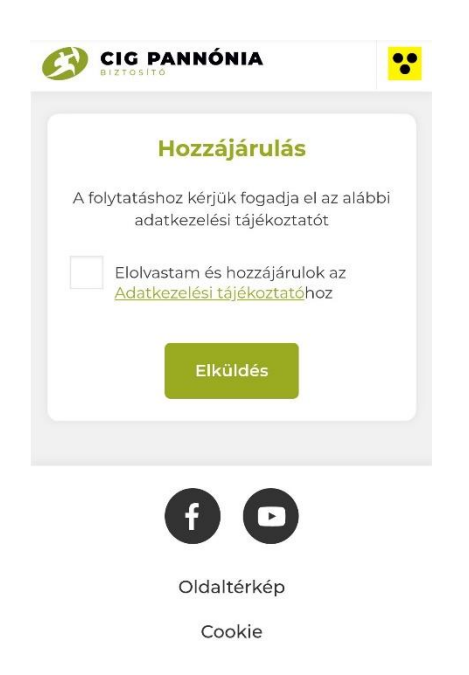

# **2.**

Következőként Ügyfelünket átirányítjuk a Lobbyba, ahol a rendszer kompatibilitását ellenőrizzük le. Ez a következőkből áll:

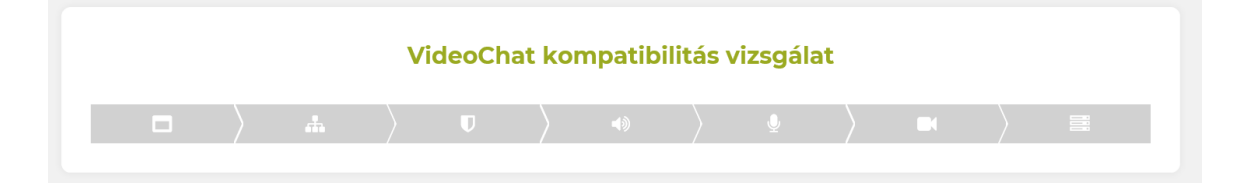

- Böngésző ellenőrzése
- Kapcsolat ellenőrzése
- Eszközök ellenőrzése (mikrofon, hangszóró, kamera)
- Médiaszerver ellenőrzése

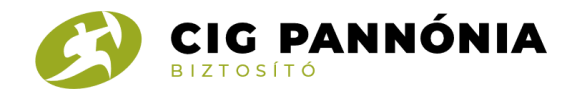

Ha a CIG Pannónia Digital kompatibilitási vizsgálat sikeres volt, akkor léphet tovább Ügyfelünk a híváshoz!

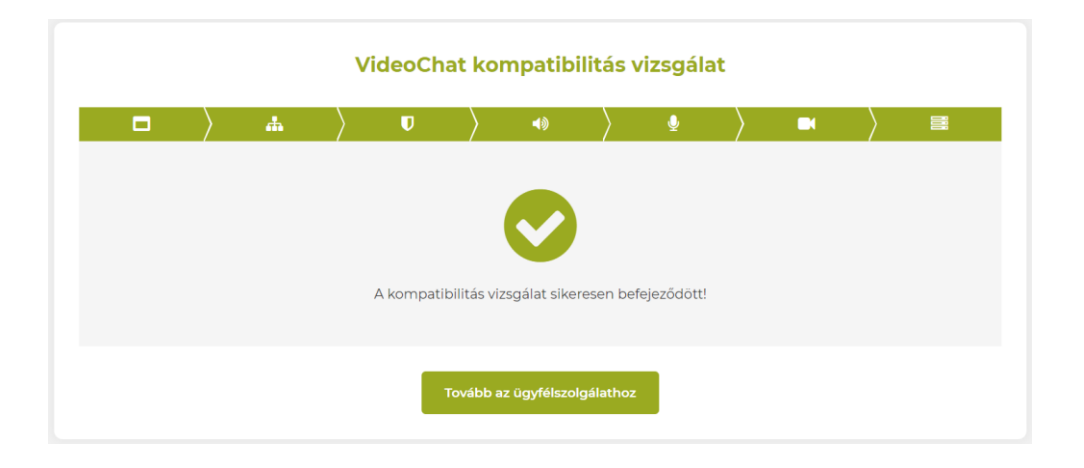

Ha Ügyfelünk nem menne át a kompatibilitási ellenőrzésen, akkor a rendszerünk eszközváltást ajánl fel. Ebben az esetben kérjük, hogy próbálja meg másik eszközről elérni az első pontban megadott linket. (egy másik mobiltelefonon, laptopon, vagy asztali számítógépen)

Előfordulhat, hogy amennyiben IPhone készülékről próbálja meg elérni a CIG Pannónia Digital felületét, azért nem fog átmenni a kompatibilitási vizsgálaton, mert a kamera engedélyezéssel adódott probléma. Erre a következő megoldást javasoljuk: Beállítások menü – Safari – Kamera pontnál: Kamera Hozzáférés

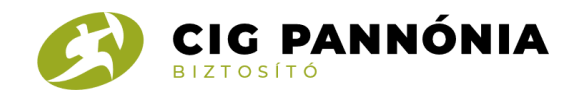

# **3.**

Ezután elindul a CIG Pannónia Digital hívás Ügyfelünk és Értékesítőnk között!

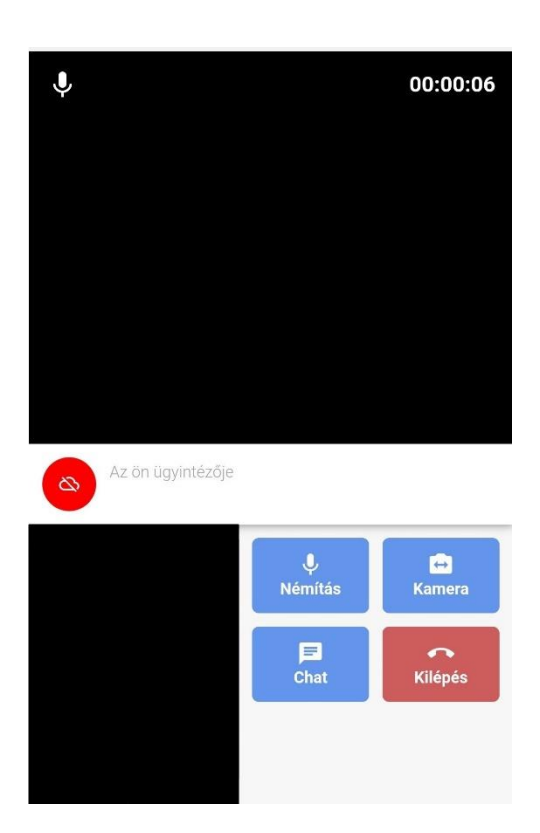

Az alsó kameraképen fogja látni magát Ügyfelünk, felül pedig az Értékesítő webkamerájának képe jelenik meg. Innentől kezdve Értékesítőnk végig segíteni fogja Önt a szerződéskötési nyomtatvány aláírásának folyamatában!

Bármilyen hiba lép fel a kommunikáció során, Értékesítőnk szintén tud segíteni a hiba elhárításával kapcsolatban.

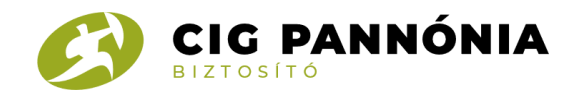

## **4.**

A CIG Pannónia Digital befejezése után lehetősége van Ügyfeleinknek visszajelzést adni a CIG Pannónia Digital szolgáltatás minőségéről.

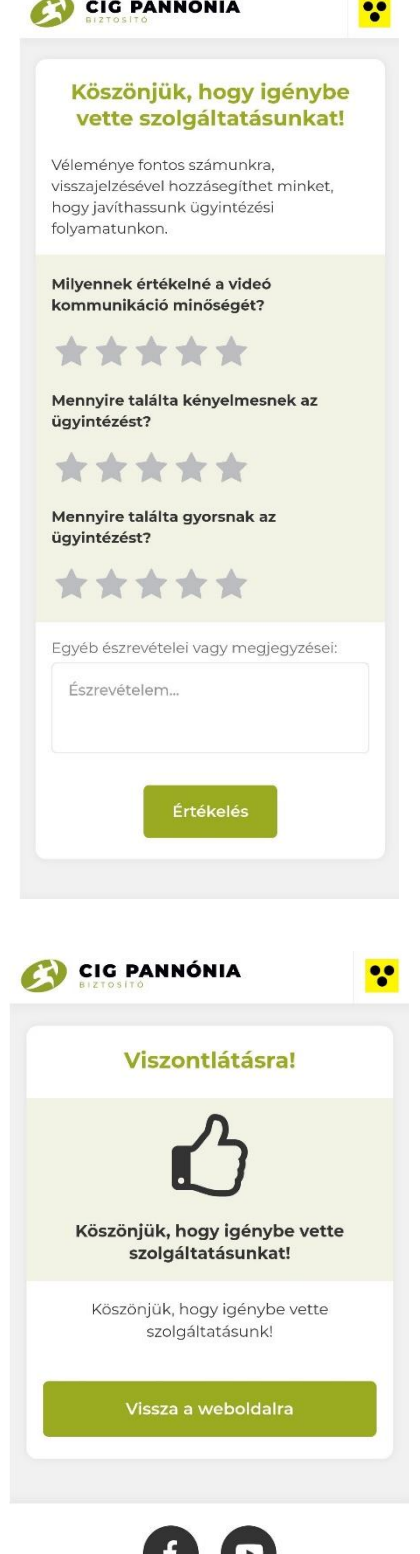

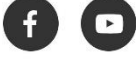

Oldaltérkép